# SAS 교육 신청 안내

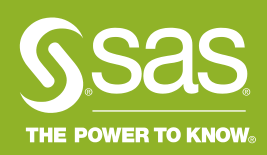

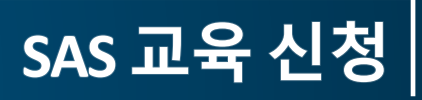

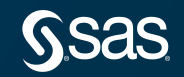

#### Step1. [SAS Korea](https://www.sas.com/) 홈페이지 > 교육 > 교육신청을 클릭합니다.

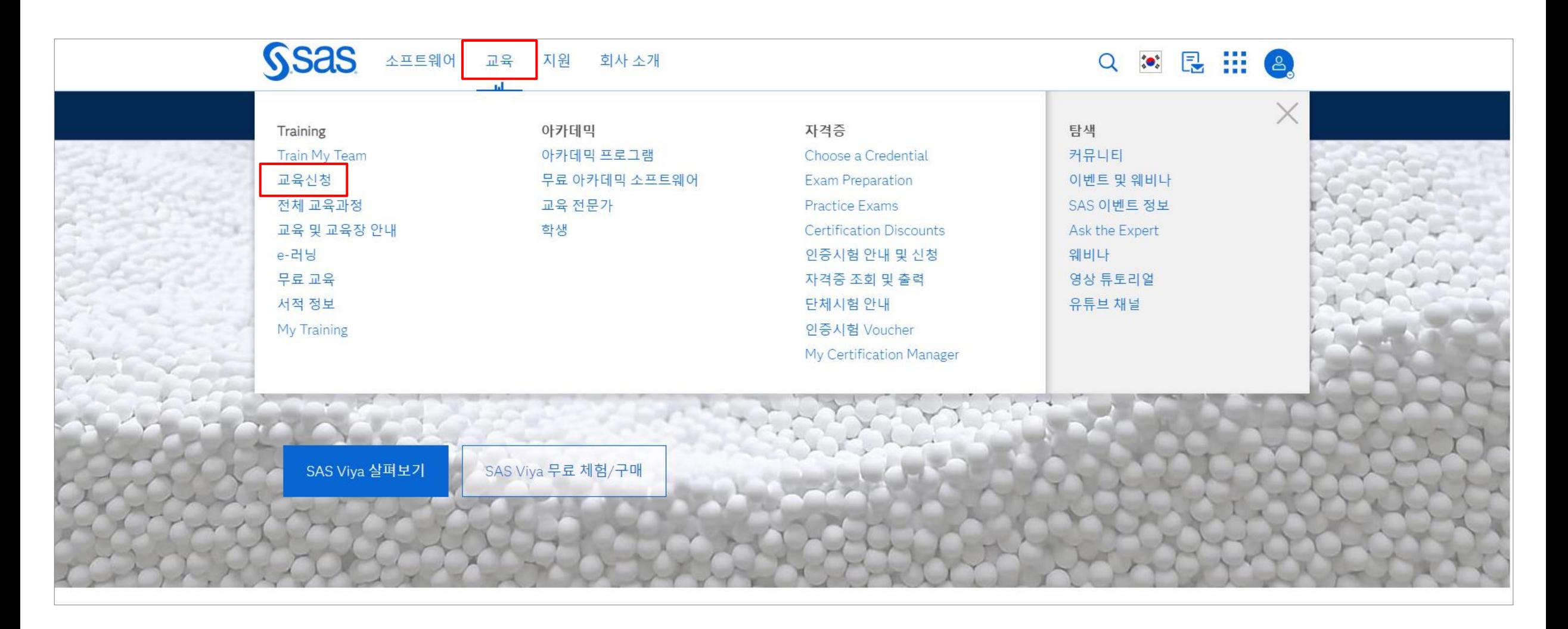

#### Step2. 교육 신청 페이지에서 교육 신청 [바로가기](https://support.sas.com/edu/ilt.html?source=aem&ctry=KR)를 클릭합니다.

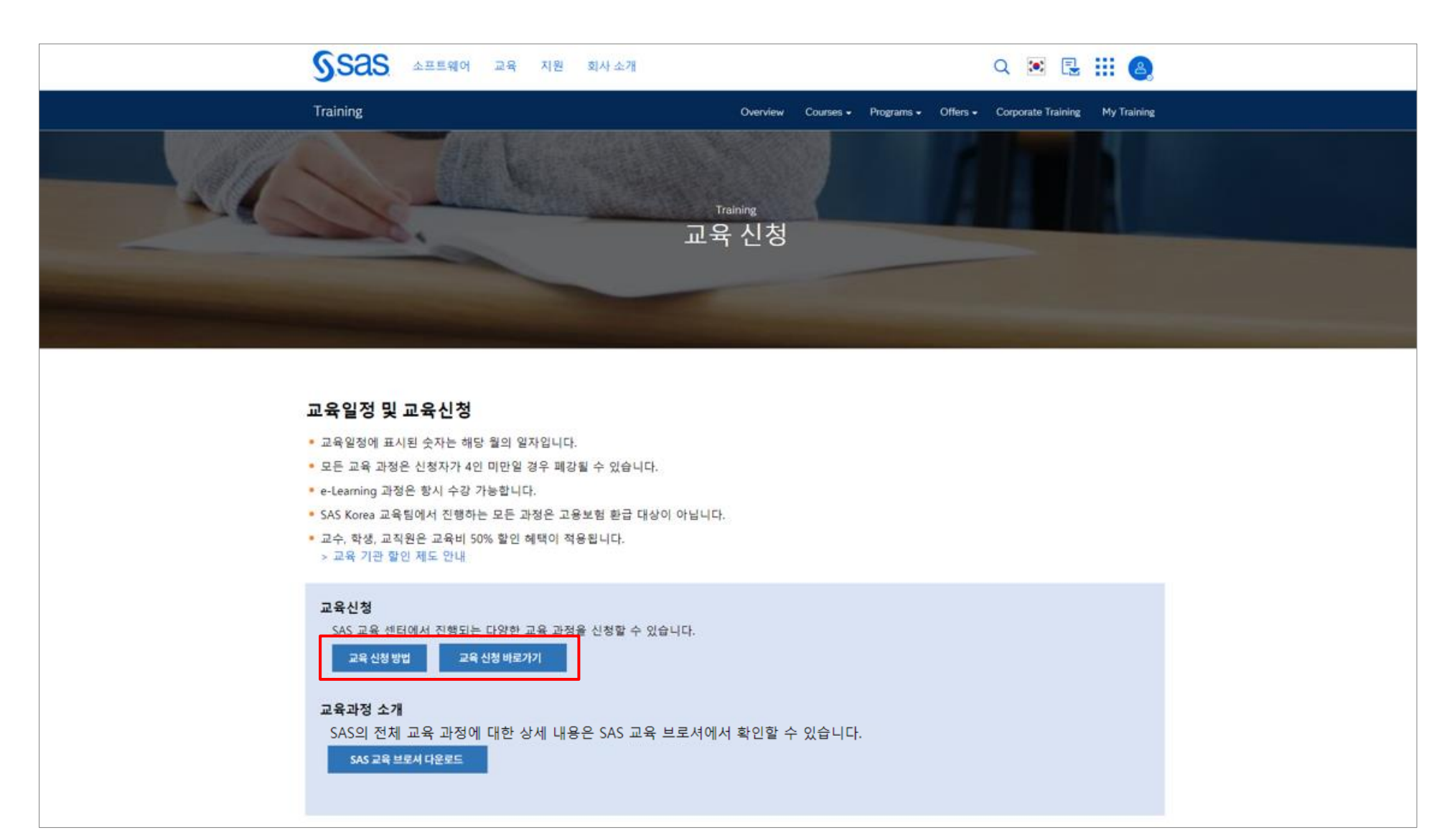

Step3. 교육 과정 리스트에서 과정 확인 후, 오른쪽의 장바구니 아이콘(<mark> :!;</mark> )을 클릭하여 과정을 선택합니다.

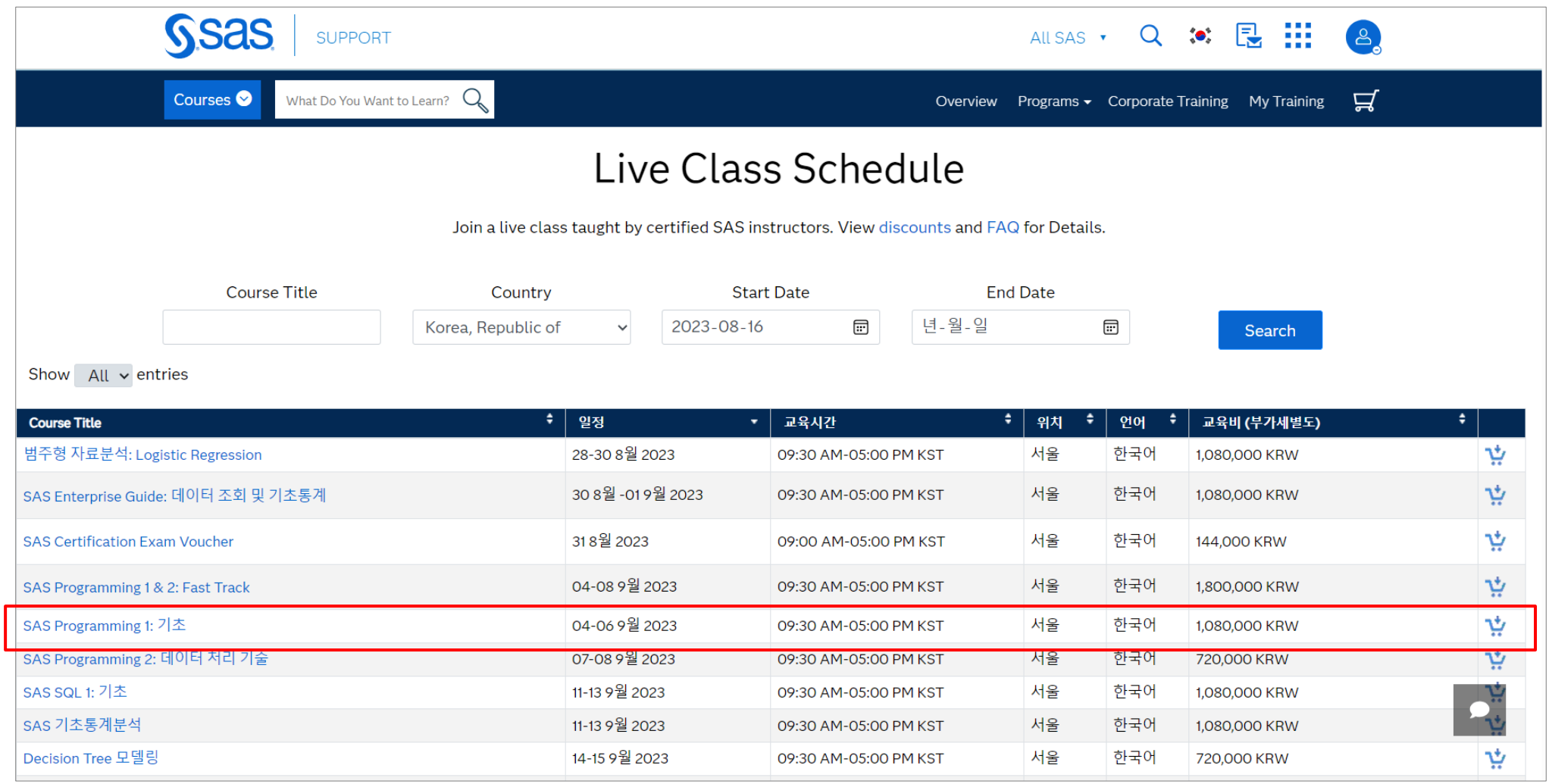

Step4. SAS 로그인 화면으로 이동하며 SAS 프로파일이 있는 경우, 사용자 이름/비밀번호를 입력하여 로그인합니다. SAS 프로파일이 없는 경우, 하단의 **Create Profile**을 클릭하여 SAS 프로파일을 생성합니다.

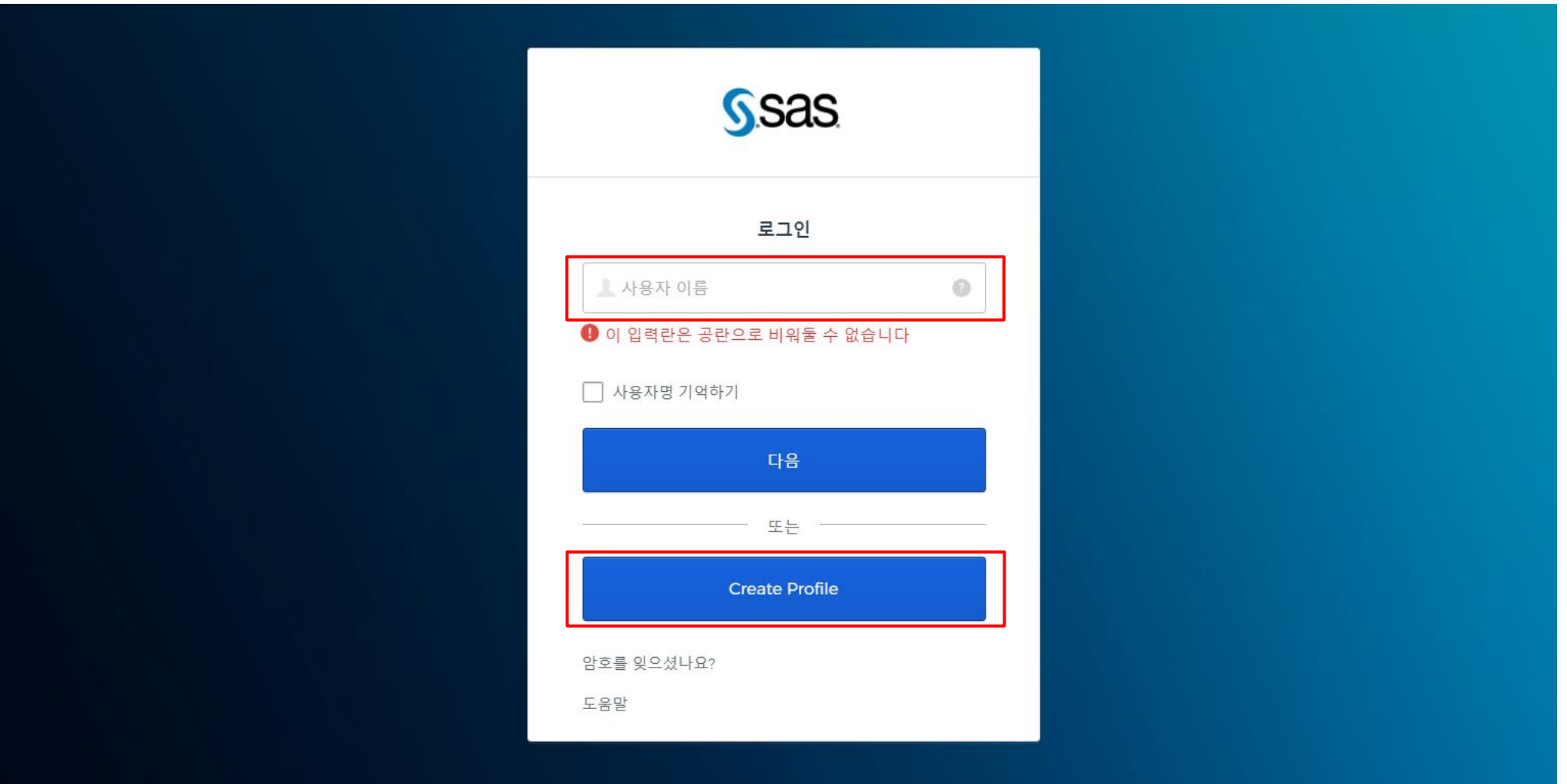

#### \* SAS 프로파일 생성 방법은 [참고] SAS [프로파일](#page-11-0) 생성을 참조하세요.

Step5. 로그인이 되면 결제창으로 이동합니다. 선택된 교육 과정 정보를 확인 후, **교육생 추가**를 클릭합니다.

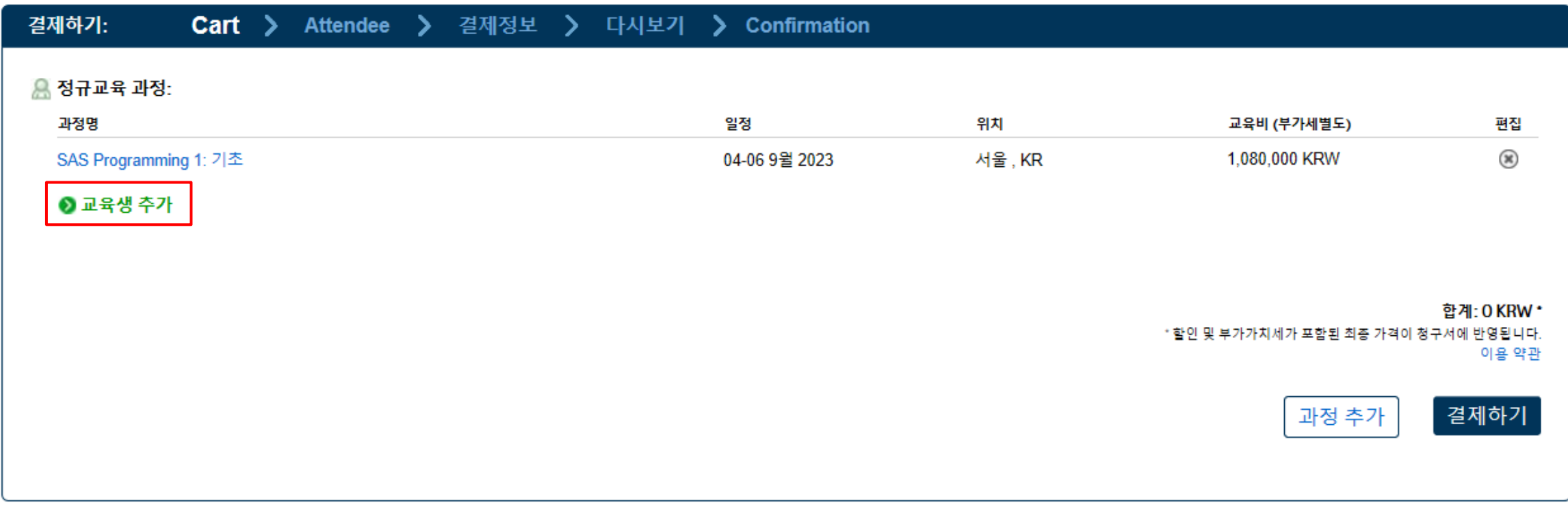

Step6. 교육생 목록에서 참석자를 선택하고 교육생 필수 정보를 입력 후, 하단의 **교육생 등록**을 클릭합니다.

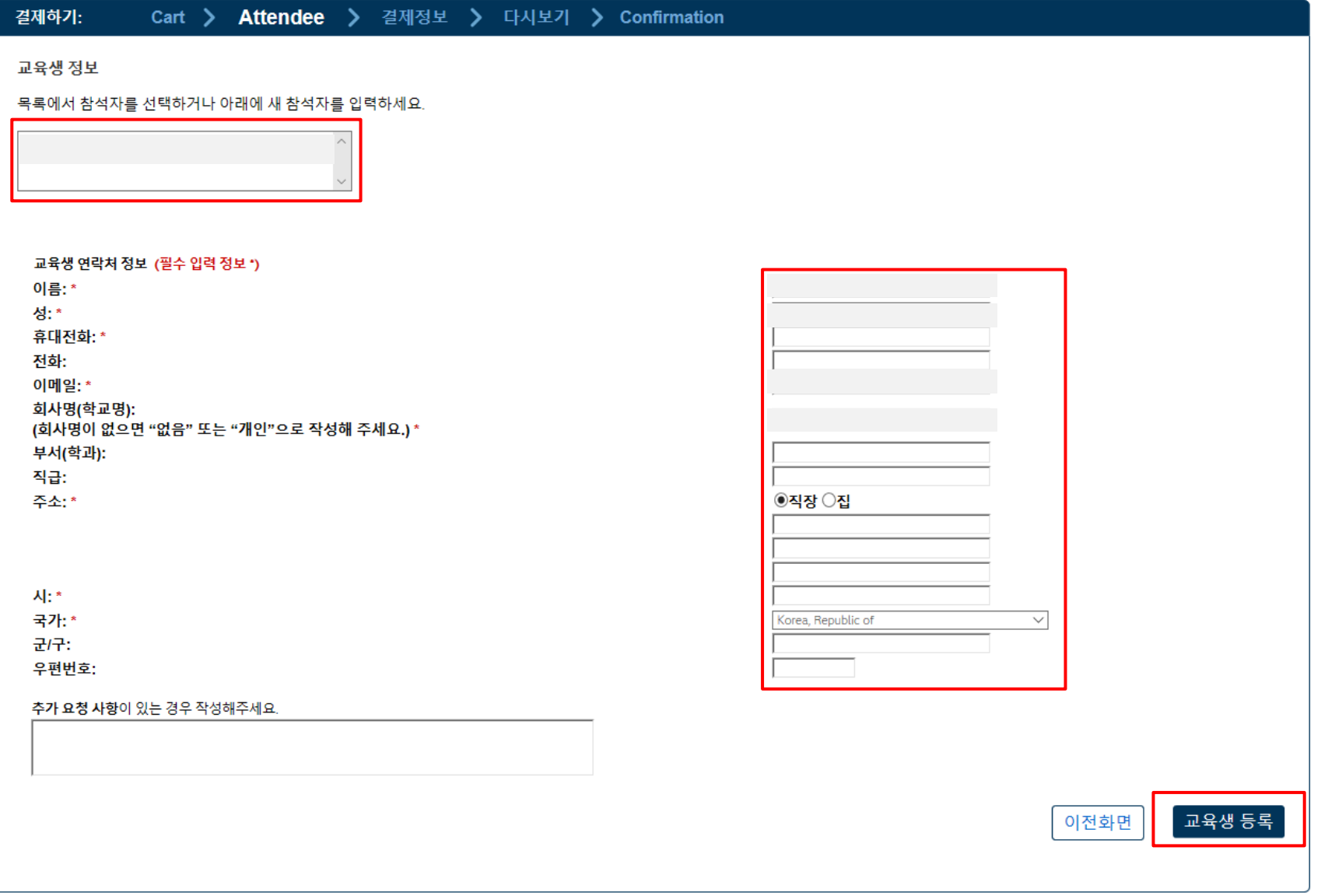

#### Step7. 교육생 정보 등록을 완료하고 결제 정보 확인 후, 하단의 **결제하기**를 클릭합니다.

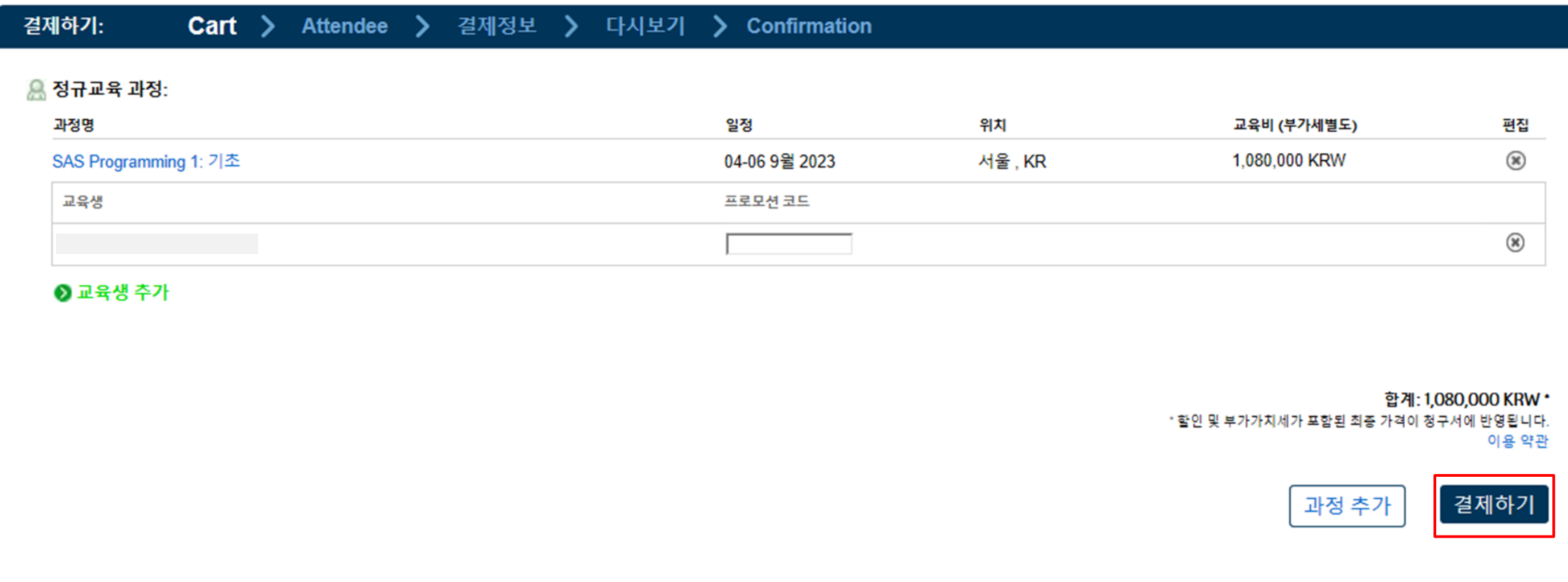

Step8. 결제 방법 선택 및 결제자 정보 입력 후, 하단의 **계속하기**를 클릭합니다.

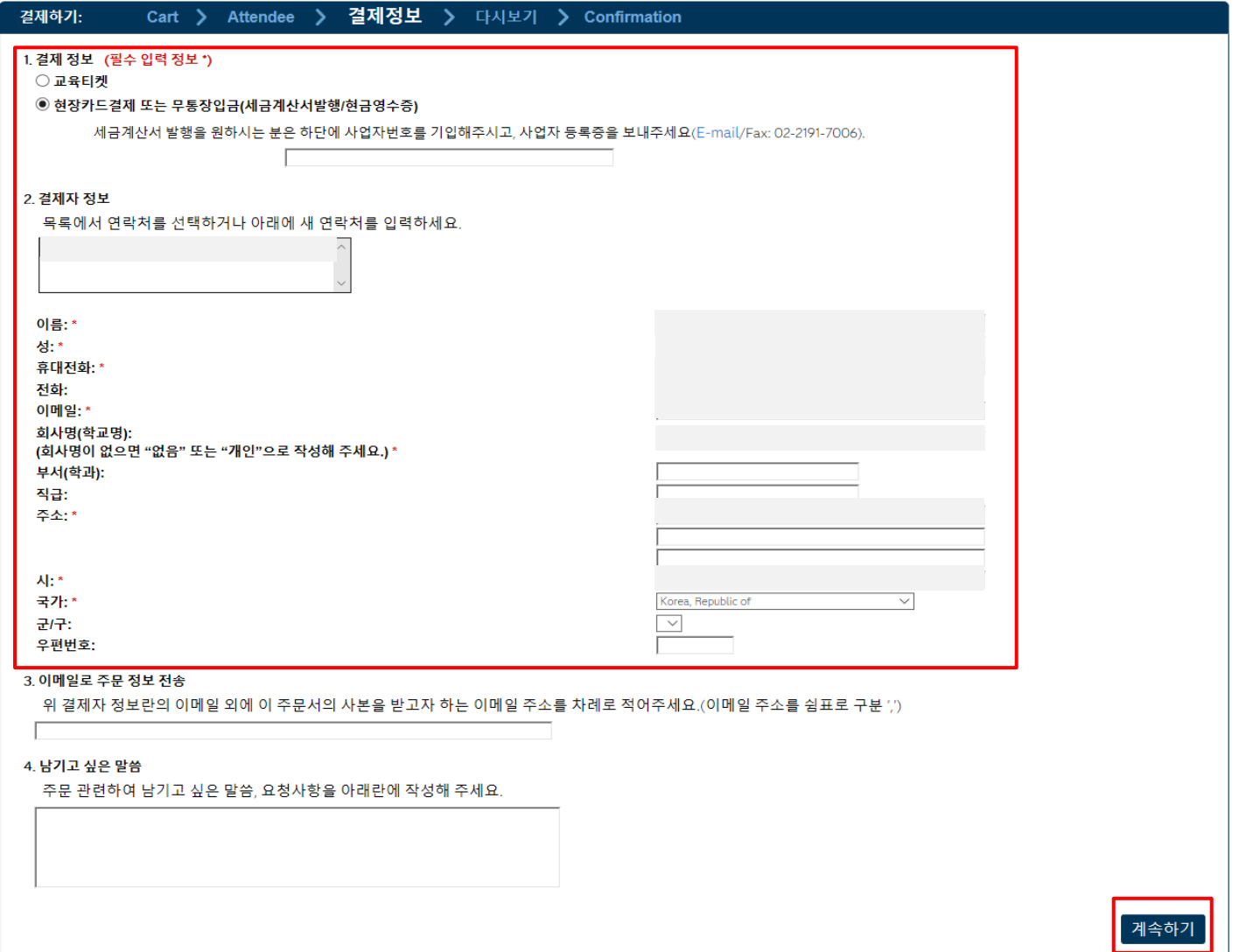

Step9. 주문 내역을 확인 후, 주문 실행을 클릭하고 Confirmation 메시지를 확인합니다.

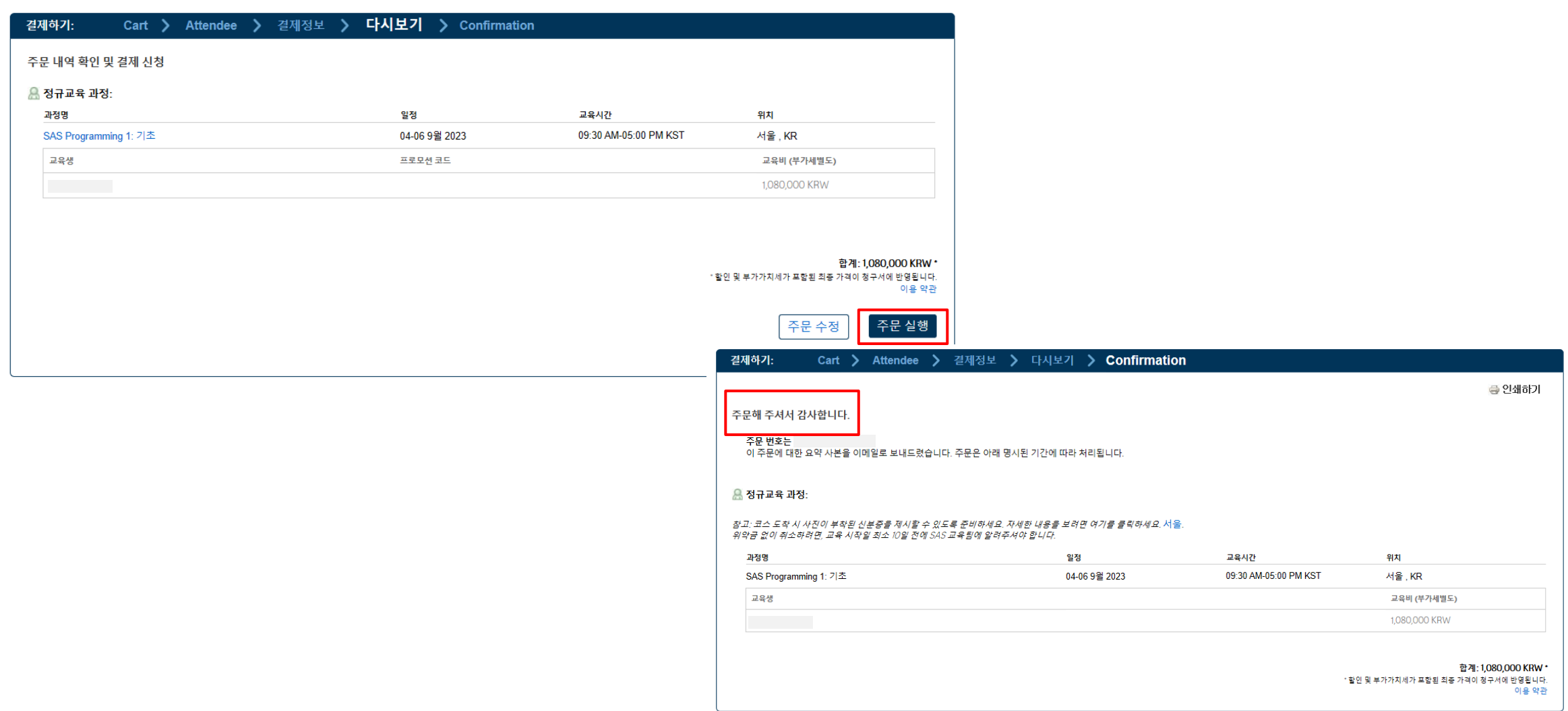

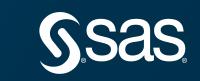

<span id="page-11-0"></span>

Step1. SAS Korea 홈페이지([https://www.sas.com\)](https://www.sas.com/)에 접속 후, 우측 사람 아이콘을 클릭하여 프로파일을 작성합니다.

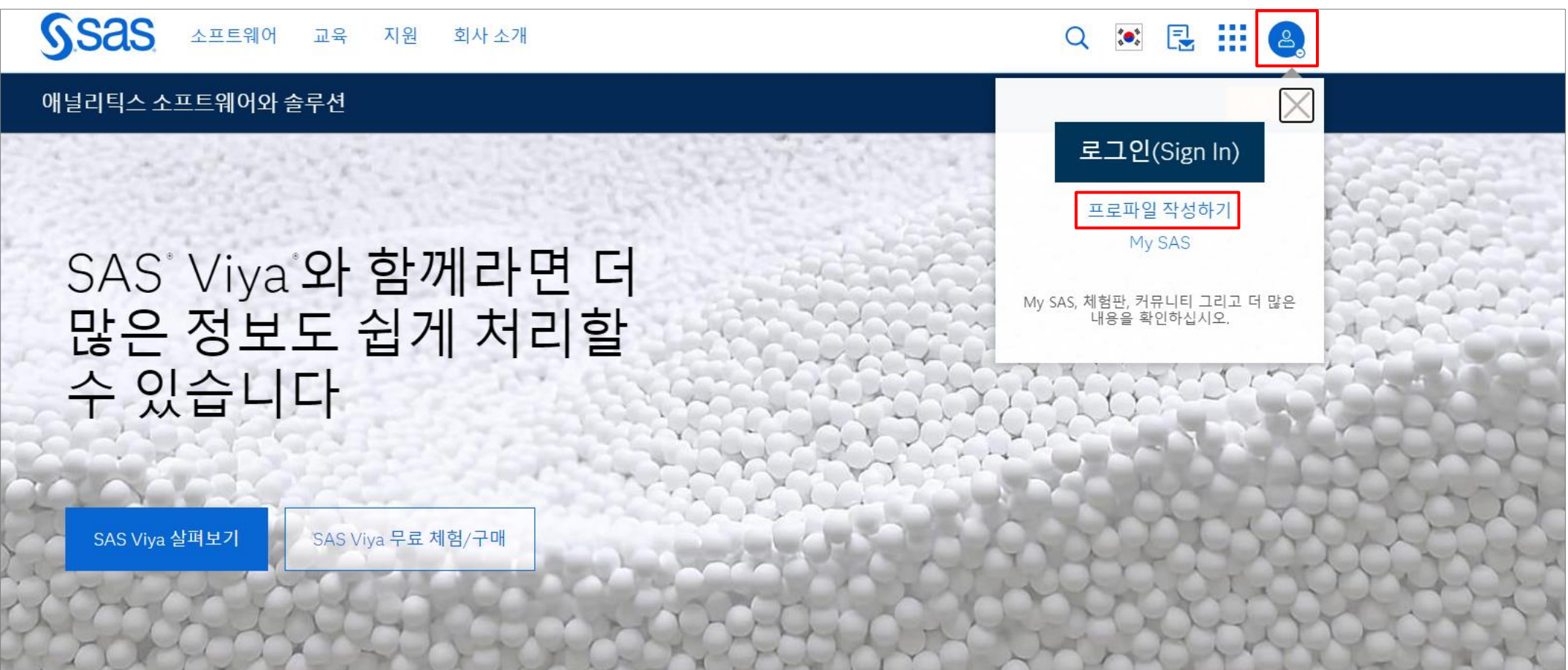

#### Step2. 기본 항목 입력 및 약관 동의 후, **프로필 만들기**를 클릭합니다.

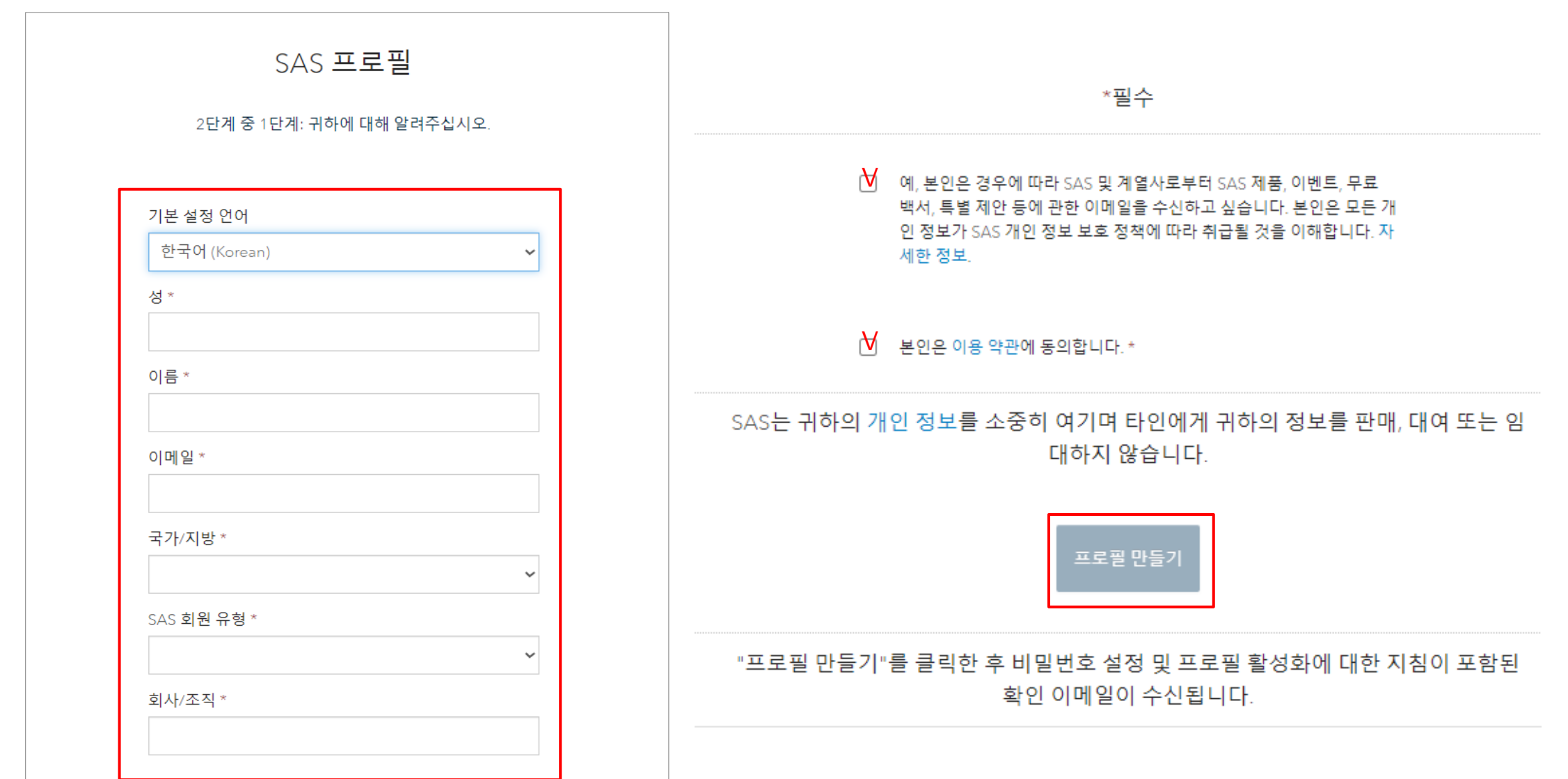

Step3. SAS 프로파일 생성 시 작성한 이메일 주소로 [SAS 프로파일을 활성화해 주십시오] 라는 제목의 이메일이 발송됩니다. 이 이메일에서 프로파일 활성화 및 비밀번호를 설정할 수 있습니다.

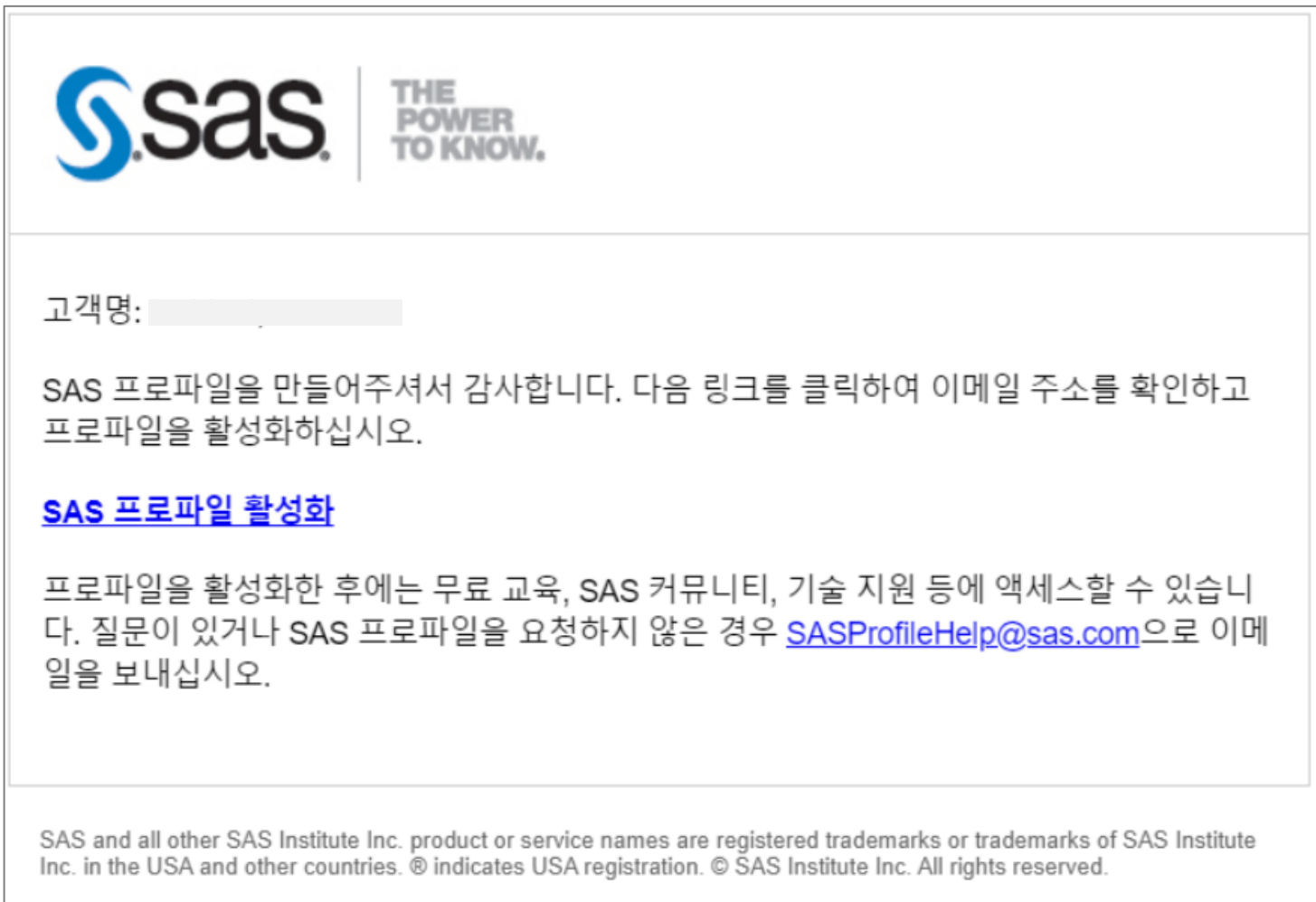